## Routine Use Way

1)Installing WiFi antenna. Tightening and antenna erected vertically, as shown in picture(1). 2).Network camera (IPC) connected to the power supply 3).Connected to the router. Plug one cable into the router, another one connected to the network camera port, Please wait after conection the power and IPC will check itself.  $P(\text{curve}(1))$ 

### **1.Connected network camera**

**4.Watch Videos(Supported browsers, PC client, mobile client, for example the following figure to phone).**

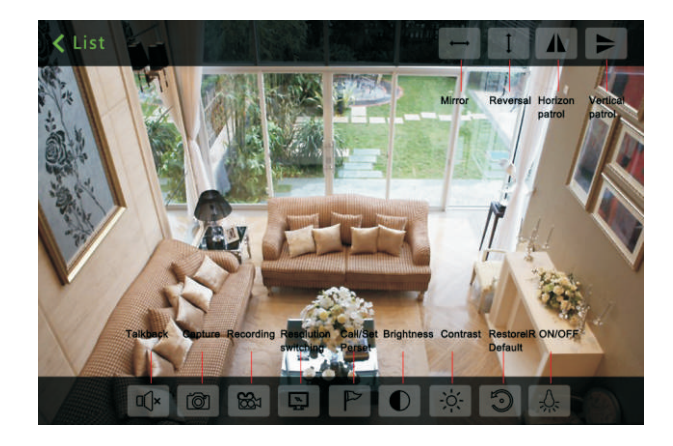

**2.Install the client software**

1). Make sure your phone connected to the Internet( WiFi/3G/4 ) 2). Android version of the smartphone, scan two-dimensional code to download and install the application as shown in picture

(2) or login www.netcam360.com download.

 Picture(10) Input D

 $\bigcirc$ 體。  $\boxed{\mathsf{Q}}$ a mar  $\left($ 

3). Apple users please enter the Apple store search "netcam" to

download and install software.

picture (4) click"start configuration";

Innut Device Information

**O** User admin

Search device in Lan

One key to add

 $\bullet$ **DID** 

 $\theta$  PWD:

Name WiFi Camera

Device type **Incamera** 

Scanning device two-dimension code

Add device

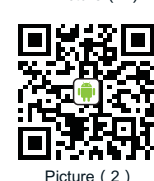

# Plug and Play Network Camera (P2P) Easy User Manual

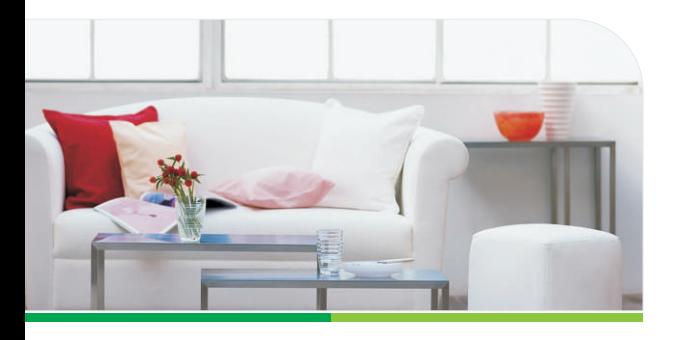

More information, please visit the online CD information on the website http://www.netcam360.com

1). Web (IE browser): Search the Network Camera, Double-click the IE browser into the network camera (IPC) video (for the first time need to install the IE plug-in); 2). PC client: Install the PC client add devices(Add a device ID or IP address)watch the IPC videos.

#### **Remark:**

The fist time user: PC client/Web browsers/Android phones(Android tablet)/Apple(phone or tablet) you need to install the corresponding software.

4). By manually entering the network camera device ID, click Finish to add the camera.

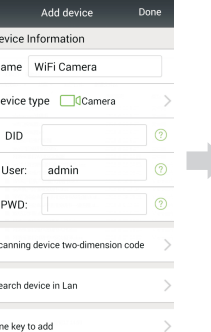

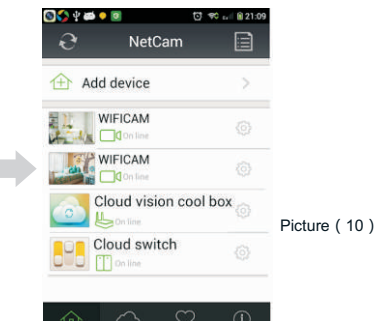

tices Messages Profiles About

### **3. Access to the network camera ID (Android system mobile client as an example):**

1). Running mobile application, click on "Add device". Picture (7)

NetCam

Add device

Sound wave matching

13 second Mobilephone speakers alignment the

microphone equipment

2). Through the LAN and search the ID number to conect.Picture (8)

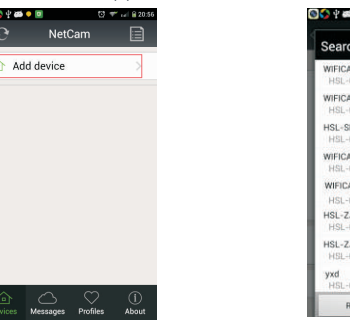

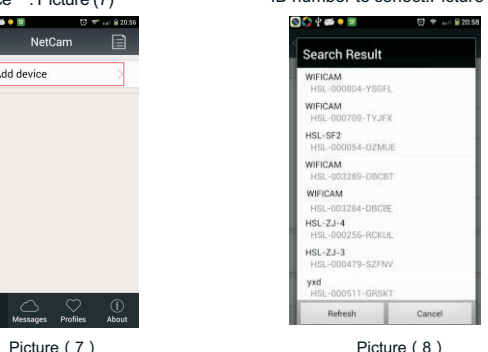

as shown in picture (5) Then you will hear the sound of"code successed", as shown in picture (6) then click on the ID to confirm add it, then the WIFI connecting.

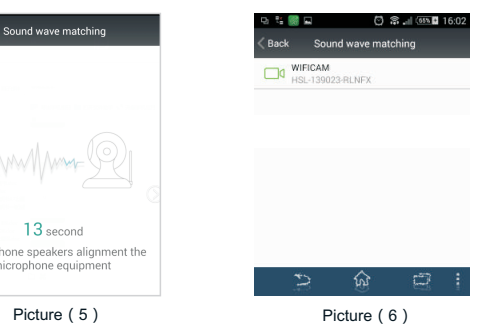

4) one key connecting devicemobile phone connect with WIFI;

Open App, click"add device",as shown in picture (3) click"one key connect device"; enter the WIFI password, the mobile phone alignment the mic of device, as shown in

Back Voice Connection

Show passw

WIFI Name

TPVIP

.....

WIFI Password

Picture (3) Picture (4)

 $\bullet$ d

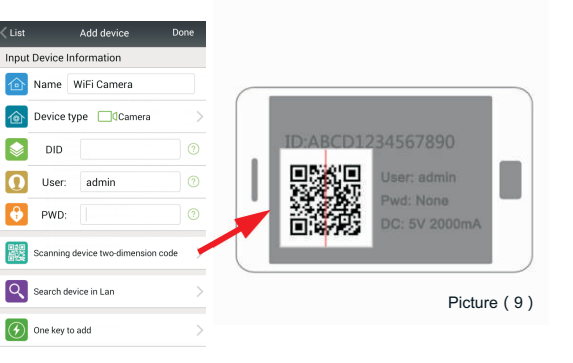

3). To get the ID number via bar code scanning equipment. Scans the two-dimensional in the base of the camera code label, complete the camera added.Picture(9)

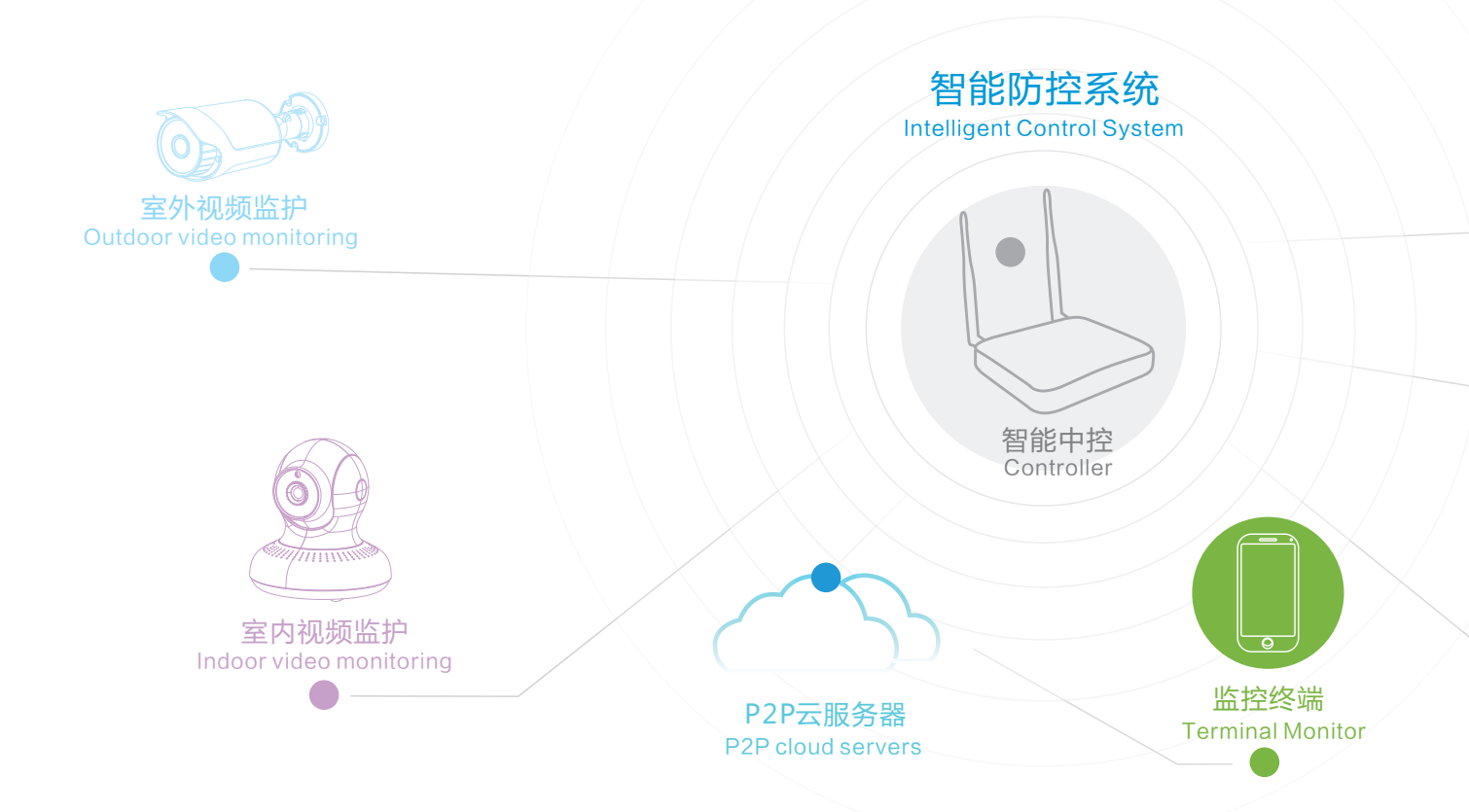

## 科技改变生活 Technology Changed Our L ife

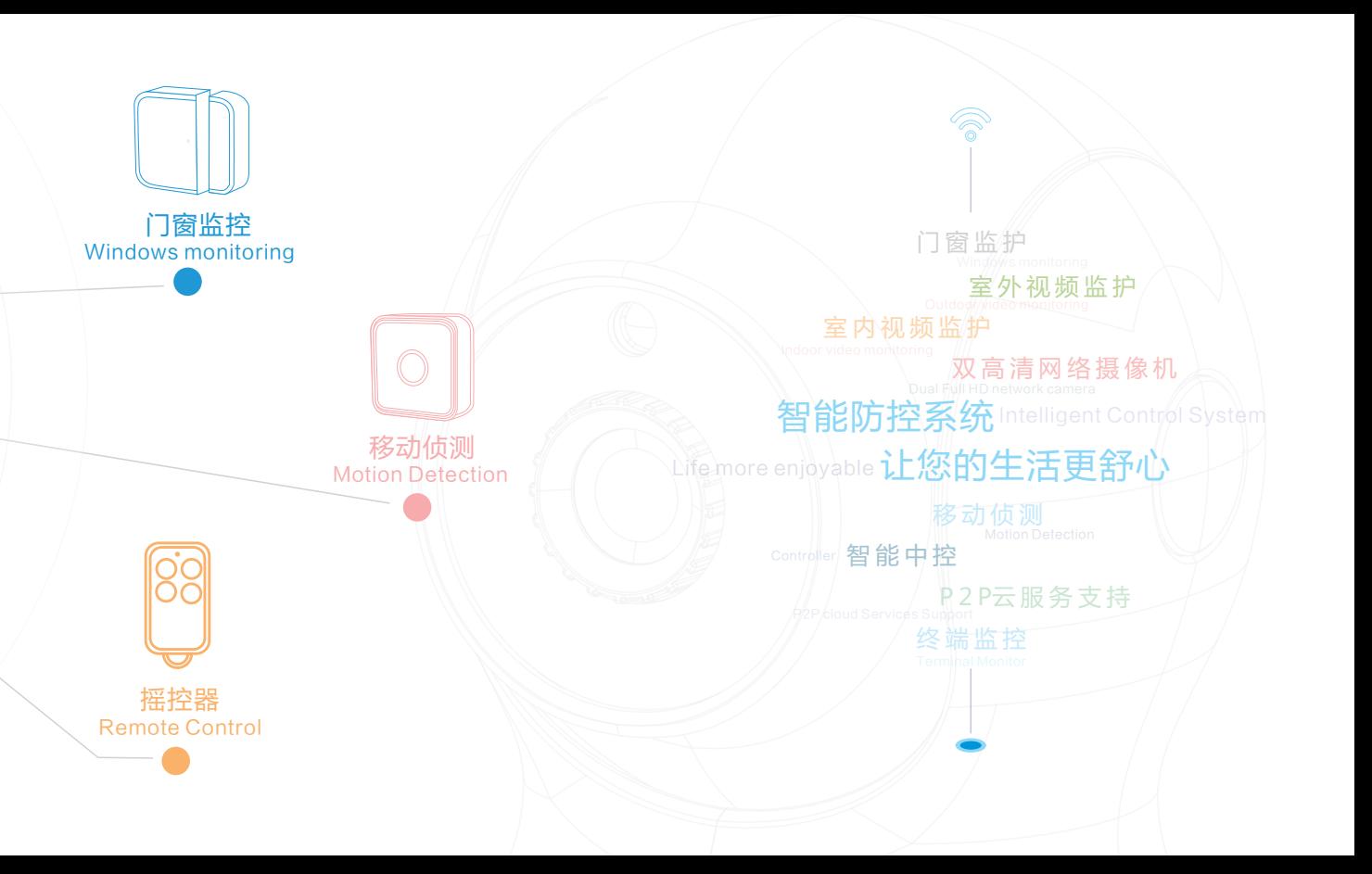